**Manual Cargue de Documentos Estudiantes**

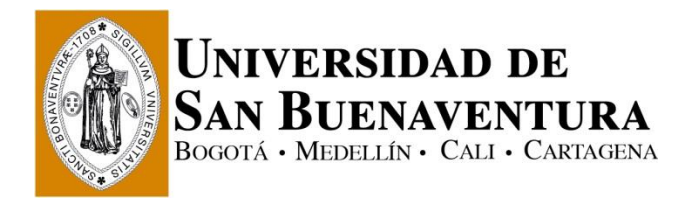

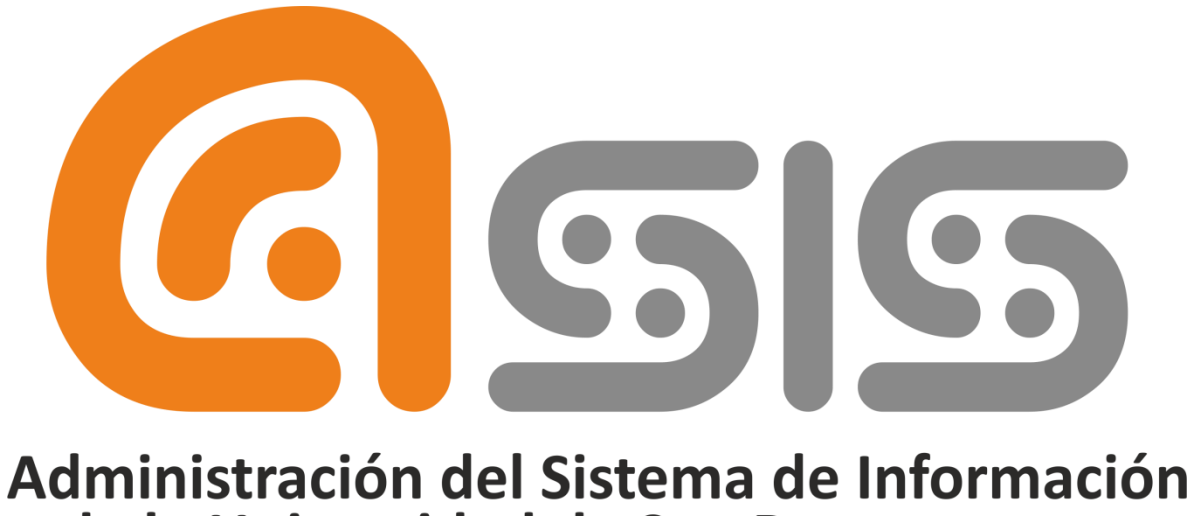

# de la Universidad de San Buenaventura

## **Manual Cargue de Documentos Estudiantes**

### **Índice**

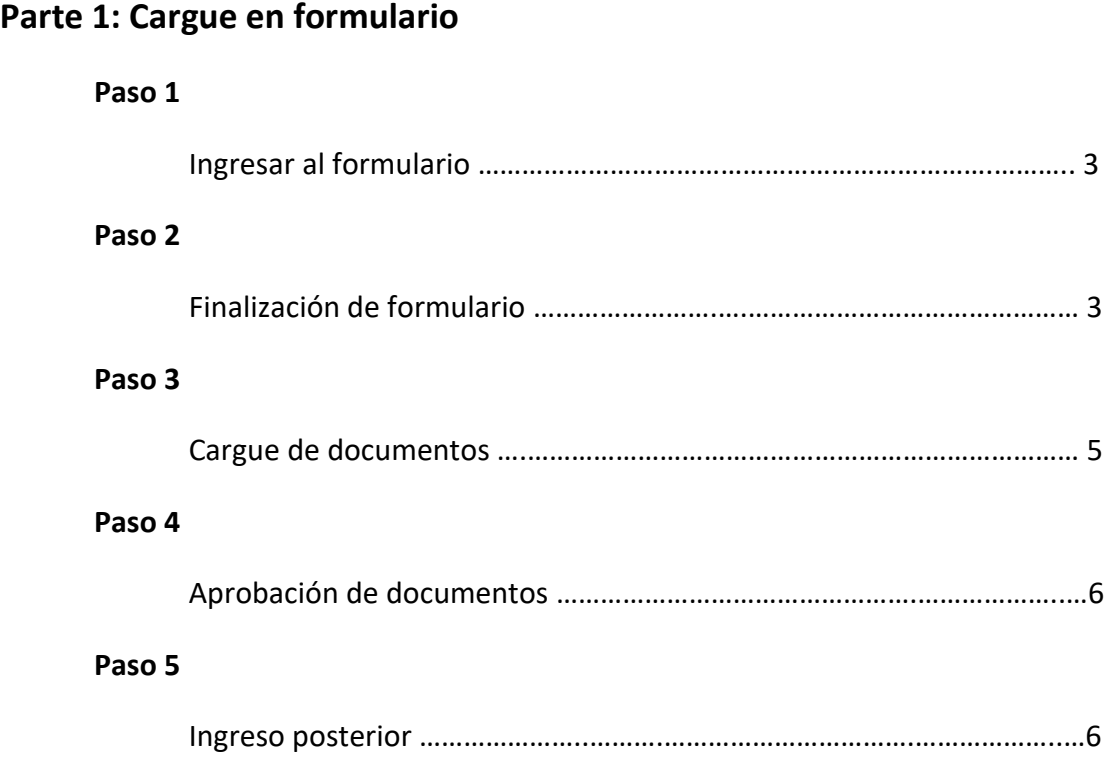

#### **Parte 1: Cargue en formulario**

#### **Paso 1, Ingresar al formulario**

Debe navegar hasta llegar a la página de ingreso al formulario de inscripción (ver *Imagen 1*) siguiendo los pasos de la instrucción rápida 1.

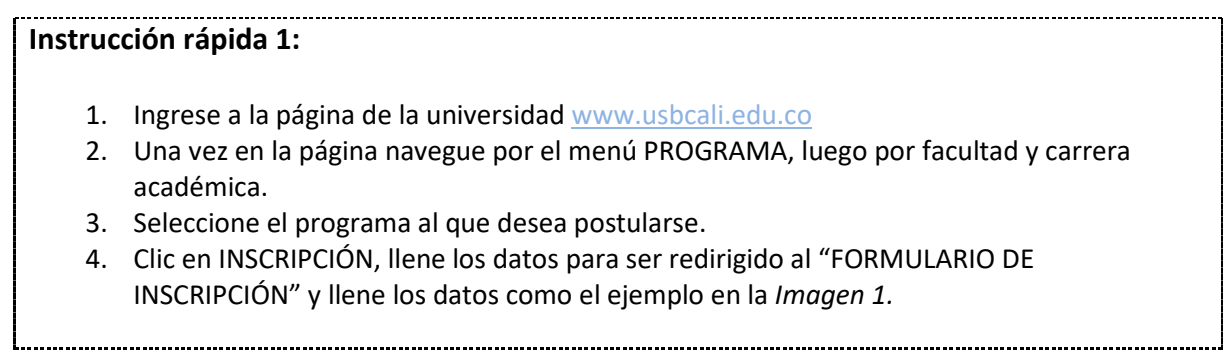

O Ingresando dando clic [aquí](https://usbco.edu.co/psc/USCS90PR/EMPLOYEE/HRMS/c/USB_SA_MN.USB_FRM_ADM_CMP.GBL?Institution=USBCO&Campus=USBCA&Acadcar=PREG)

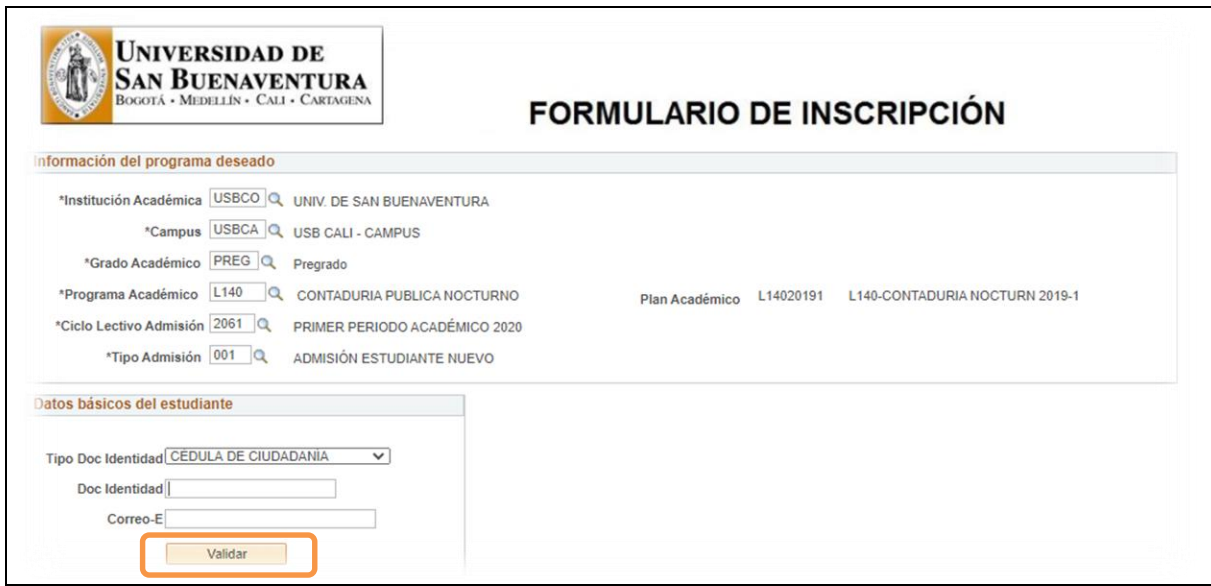

**Imagen 1** Formulario de Inscripción.

#### **Paso 2, Finalización de formulario**

Llene el formulario con sus datos personales como se muestra en la *Imagen 2* pasando a las siguientes páginas dando clic en "Siguiente".

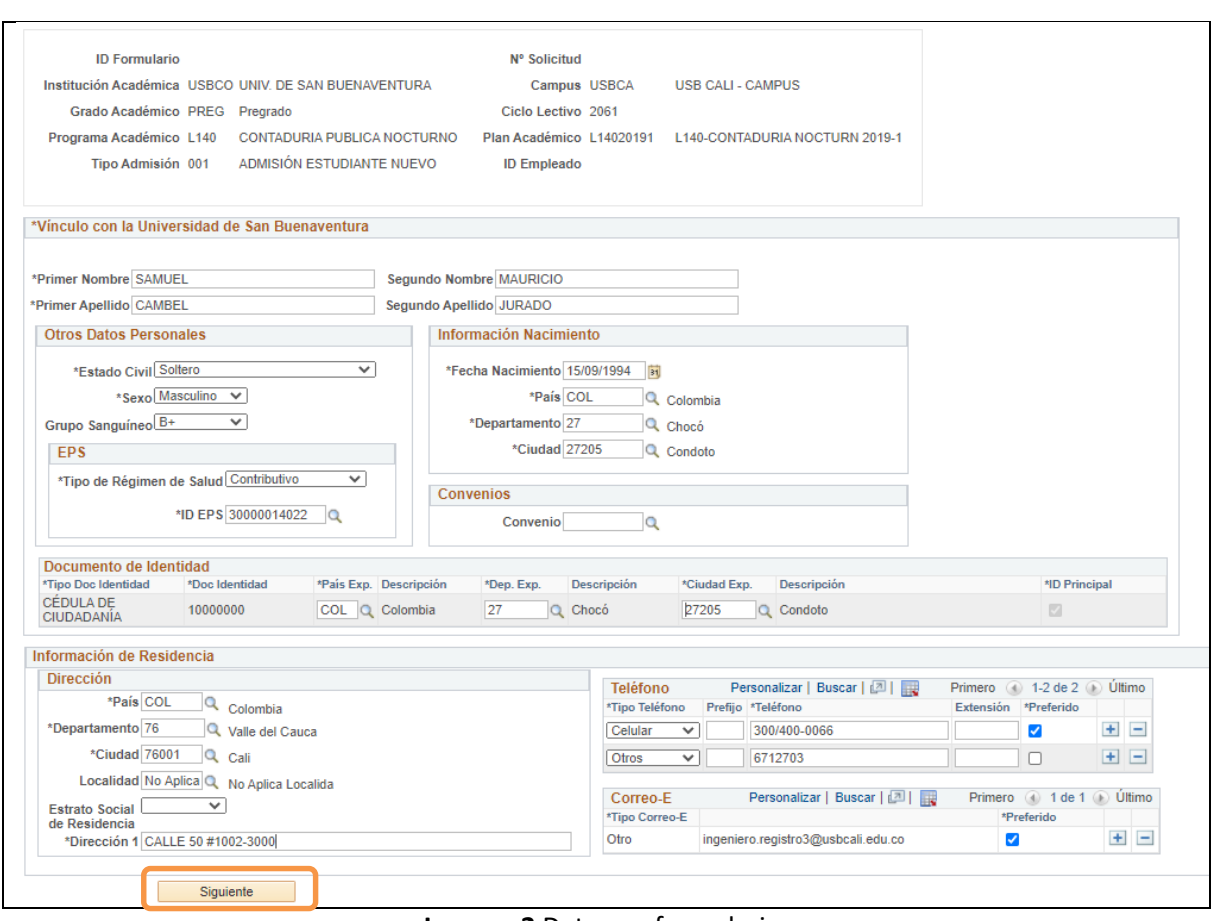

**Imagen 2** Datos en formulario.

 Para guardar debe llenar los campos requeridos y luego dar clic en el botón "Siguiente". Puede regresar más adelante ingresando al formulario con los mismos datos del aspirante (ver Imagen 1).

Una vez llegué al final del formulario dar clic en "Finalizar" como se muestra en la *Imagen 3.*

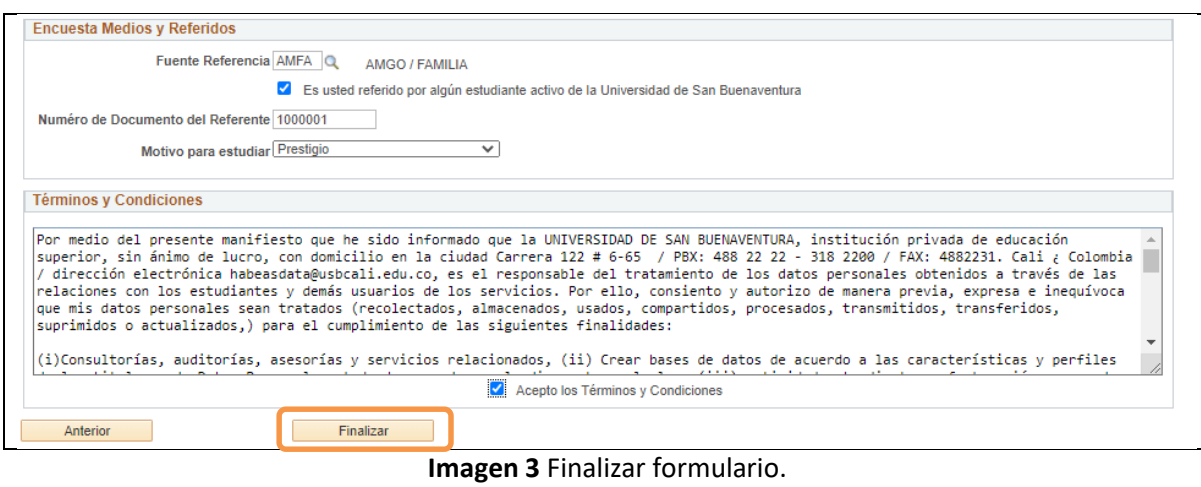

#### **Paso 3, Cargue de documentos**

Una vez finalizado el formulario, debe cargar los documentos de soporte dando clic en el botón "Cargar Documentos" como se muestra en la *Imagen 4.*

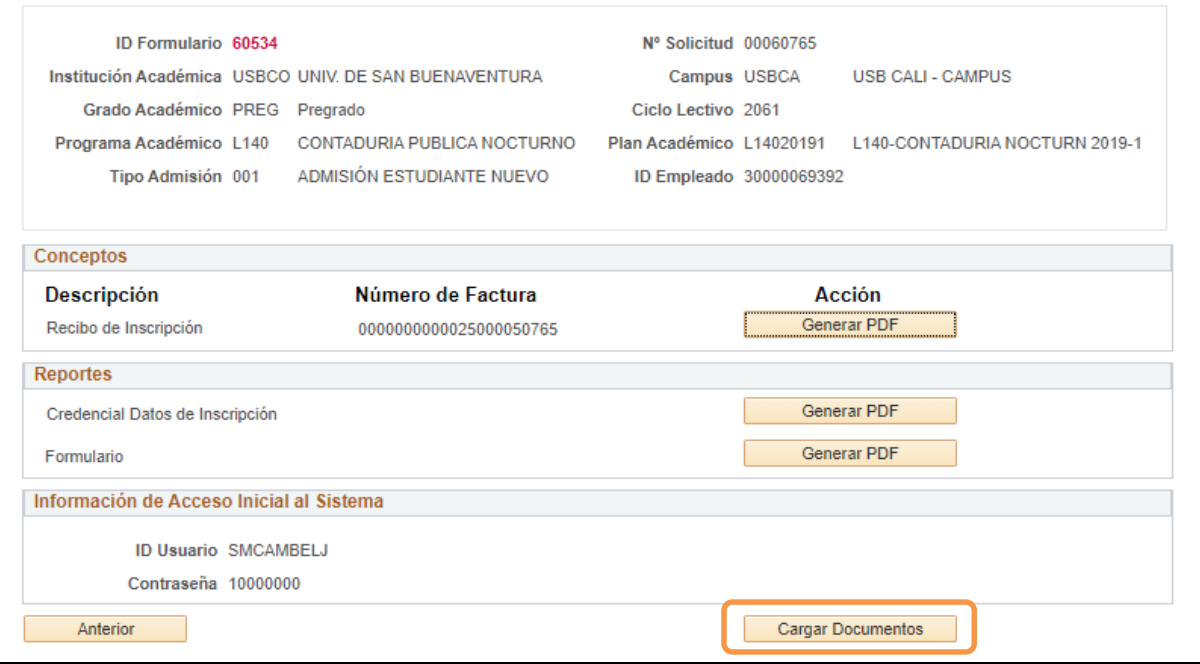

**Imagen 4** Ingreso a cargar documentos.

Debe tener los documentos en su almacenamiento local y cargarlos uno por uno dando clic en el botón "Carga" para cada item solicitado.

| Fecha Máx, Modificación 01/01/2021                      |              |                                                 |                               |                        |                           |                          |                               |
|---------------------------------------------------------|--------------|-------------------------------------------------|-------------------------------|------------------------|---------------------------|--------------------------|-------------------------------|
| SAMUEL MAURICIO CAMBEL JURADO<br>Institución Académica: |              | 30000069392<br>UNIV. DE SAN BUENAVENTURA        | <b>Tipo Admisión</b><br>001   |                        |                           |                          |                               |
| Grado Académico:                                        | Pregrado     |                                                 | Número Solicitud:<br>00060765 |                        |                           |                          |                               |
| Lista de Documentos de Inscripción                      |              |                                                 |                               |                        | Personalizar   Buscar   2 |                          | Primero 4 1-12 de 12 1 Último |
| <b>ID Documento</b>                                     | Nº Secuencia | Documento a Cargar                              | Fecha/Hora de Carga           | Nombre Archivo Cargado | Ver<br>Carga              | Obligatorio              | Actualizar                    |
| 1 300000693921                                          |              | <b>DIPLOMA BACHILLER</b>                        |                               |                        | Ver<br>Carga              | $\Box$                   | $\Box$                        |
| 2 300000693922                                          |              | COPIA ACTA DE GRADO<br>GRADO 11                 |                               |                        | Ver<br>Carga              | n                        | $\Box$                        |
| 3 300000693923                                          |              | <b>CERTIFICADO CURSA</b><br>GRADO 11            |                               |                        | Ver<br>Carga              | n                        | $\Box$                        |
| 4 300000693924                                          |              | <b>BACHILLER CONV.</b><br><b>ESTUDIOS EXTER</b> |                               |                        | Ver<br>Carga              | Io                       | $\Box$                        |
| 5 300000693925                                          |              | <b>RECIBO DE SERVICIO</b><br><b>PUBLICO</b>     |                               |                        | Ver<br>Carga              | $\overline{\mathbf{v}}$  | $\overline{\mathbb{S}^2}$     |
| 6 300000693926                                          |              | <b>RESULTADO PRUEBA</b><br>SABER 11             |                               |                        | Ver<br>Carga              | $\overline{\mathbb{Z}}$  | $\overline{\mathbb{S}^2}$     |
| 7 300000693927                                          |              | COPIA CEDULA CIUDADANIA                         |                               |                        | Ver<br>Carga              | $\overline{\mathcal{L}}$ | $\Box$                        |
| 8 300000693928                                          |              | COPIA TARJERTA IDENTIDAD                        |                               |                        | Ver<br>Carga              | In                       | $\Box$                        |
| 9 300000693929                                          |              | <b>COPIA CARNET EPS.</b><br><b>SISBEN</b>       |                               |                        | Ver<br>Carga              | lo                       | $\overline{\mathbb{Z}}$       |
| 10 3000006939210                                        |              | FORMULARIO INSCRIPCIÓN<br><b>IMPRESO</b>        |                               |                        | Ver<br>Carga              | $\sqrt{2}$               | $\Box$                        |
| 11 3000006939211                                        |              | RECIBO PAGO INSCRIPCIÓN                         |                               |                        | Ver<br>Carga              | $\overline{\mathcal{L}}$ | $\Box$                        |
| 12 3000006939212                                        |              | 3 FOTOS FONDO AZUL 3X4<br><b>RECIENT</b>        |                               |                        | Ver<br>Carga              | $\sqrt{2}$               | $\overline{\omega}$           |

**Imagen 5** Carga de documentos

Una vez presione en "Carga" aparecerá una ventana emergente en la que debe dar clic en "Seleccionar archivo" y luego en "Cargar" para subir el archivo seleccionado (ver *Imagen 6*).

- $\checkmark$  Solo se puede guardar cuando haya cargado todos los documentos obligatorios.
- $\checkmark$  Puede visualizar el documento cargado dando clic en el botón "Ver".
- $\checkmark$  Los archivos fotográficos deben ser en formato JPG.
- $\checkmark$  Los documentos deben ser en formato PDF.
- $\checkmark$  Los archivos a cargar no deben superar los 25Mb (preferiblemente menores a 2Mb)
- $\checkmark$  Asegúrese de tener sus documentos en orden cuando presione "Guardar" ya que estos serán notificados para revisión una vez el sistema guarde satisfactoriamente.

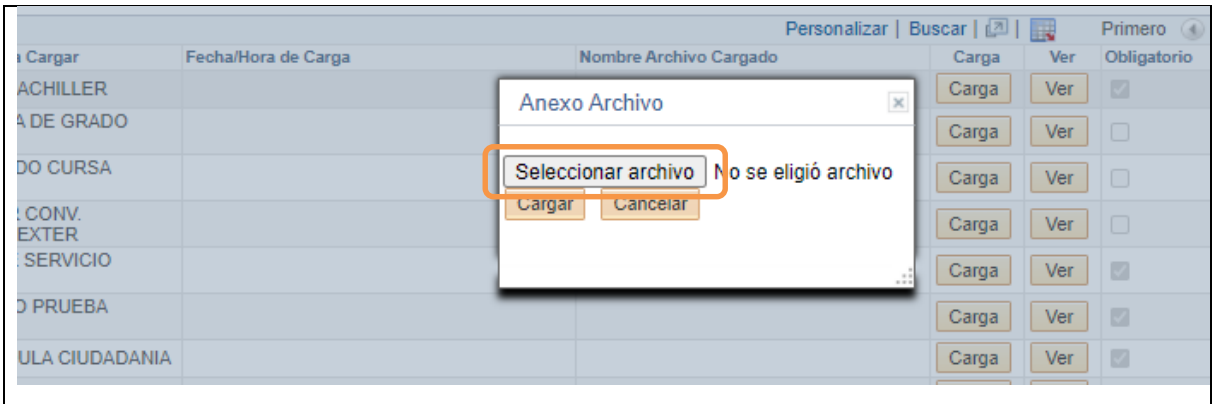

**Imagen 6** Carga de archivos

#### **Paso 4, Aprobación de documentos**

Una vez guarde sus documentos cargados en el sistema un administrativo realizará la respectiva revisión a sus datos a lo que debe tener en cuenta:

- Una vez se realice la revisión recibirá una notificación a su correo electrónico con las aprobación u observaciones pertinentes.
- $\checkmark$  Si uno o varios documentos son rechazados debe seguir los pasos de la Parte 2 en el presente manual.

#### **Paso 5, Ingreso posterior**

Debe ingresar nuevamente al formulario de inscripción siguiendo el paso 1 del presente documento con los mismos datos con los que ingresó inicialmente. Una vez ingrese no tendrá que llenar información y será redirigido directamente a la pantalla de la **Imagen 4**.